# Skrócony przewodnik użytkownika

**Uwaga:** Szczegółowe instrukcje dotyczące użytkowania Analizatora biochemicznego Catalyst Dx\* znajdują się w *Instrukcji obsługi analizatora biochemicznego Catalyst Dx\* firmy IDEXX.*

## **Elementy analizatora Catalyst Dx**\*

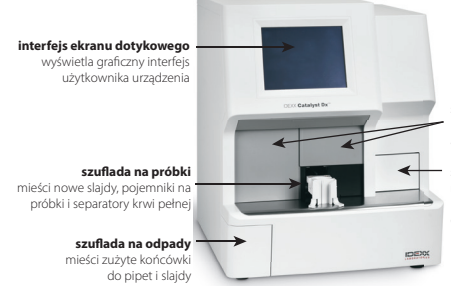

**serwisowe drzwiczki kontrolne**  umożliwiają dostęp do przestrzeni analizatora podlegających serwisowaniu

**szuflady na końcówki do pipet/ rozcieńczalnik**  .<del>..................</del><br>ieszczą maksymalnie 12 końcówe do pipet oraz cały zapas rozcieńczalnika piertema zały alepsie<br>ateriałów do płukania

# **Wymagana objętość próbki**

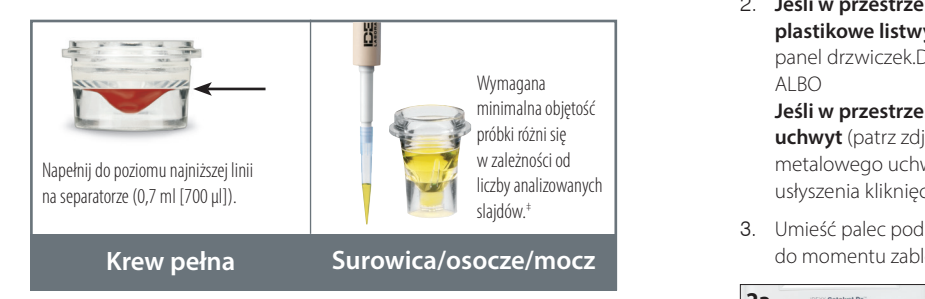

**Aby wyłączyć system:** ‡ W przypadku analizy Chem 17 CLIP i elektrolitów zalecana objętość próbki wynosi 300 µl.

## **Analizowanie próbki**

- 
- 2. Po wyświetleniu informacji o próbce na liście Pending (Oczekujące) **Żądanie wykonania zdjęcia** a następnie naciśnij **Select** (Wybierz). na ekranie głównym analizatora Catalyst Dx kliknij w ten komunikat,
	- 3. Wybierz **Sample Type** (Rodzaj próbki).
- **W przypadku oprogramowania Cornerstone**\***:** 4. W przypadku analizy slajdu NH3, slajdów UPC albo slajdów PHBR należy zaznaczyć odpowiednie pole wyboru.<br>
zaznaczyć odpowiednie pole wyboru.<br>
zaznaczyć odpowiednie pole wyboru.
	- 5. Określ wymagany rodzaj rozcieńczania, a następnie użyj strzałek<br>w góra w dółw selu ekreślenia pożadanego wroókazynejka rozc w górę/w dół w celu określenia pożądanego współczynnika rozcieńczenia (suma części).
	- 6. Naciśnij **Next** (Dalej).
- **(Żądanie zdjęcia)**. 7. Umieść slajdy i próbkę w szufladzie na próbki. w szufladzie na próbki przed umieszczeniem w niej jakichkolwiek innych zestawów typu CLIP albo slajdów.<br> **1 Uwaga:** W przypadku analizy Lyte 4 CLIP należy umieścić zestaw
- automatycznie wysłane do stacji IDEXX VetLab. Zob. "Wybór ujęcia". Zob. "Wybór ujęcia". Zob. "Wybór ujęcia". Zo 8. Naciśnij **Run** (Rozpocznij).Po zakończeniu analizy wyniki zostaną

# **W przypadku systemu zarządzania praktyką innego niż Cornerstone: Rozcieńczanie**

1. Użyci funkcji listy rodzaju obrazowania, aby wysłach do oproczej rodzaju obrazowania, aby wysłach zapisanie<br>1. Użycia do oprogramowania do oprogramowania przejeńczanie (przejeńczanie poleżycień przez programowania do o magar przemą magaramagamm, ara miesza próbkę i rozcieńczalnik) oraz ręczne rozcieńczanie (rozcieńczenie należy

**Uwaga:** Nie należy rozcieńczać próbek poddawanych badaniu w kierunku progesteronu, kwasów żółciowych albo elektrolitów. Nie należy wykonywać 1. W okonie RIS nacisnie Riskup Riskup in przy padnie Problem do baddinie Chinese parties informacje o pacific o stężenia amoniaku, fenobarbitalu, fruktozaminy, całkowitego T4, SDMA, rozcieńczania automatycznego w przypadku próbek do badania CRP.

## **Slajdy specjalne (NH3, UPC albo PHBR)**

- W przypadku panelu UPC albo analizy slajdu PHBR nie należy umieszczać w szufladzie na próbki żadnych innych zestawów typu CLIP ani slajdów.
- W przypadku analizy slajdu NH3 należy umieścić je w szufladzie na próbki przed umieszczeniem w niej jakichkolwiek innych zestawów typu CLIP albo slajdów.
- W przypadku panelu UPC w szufladzie na próbki należy umieścić również slajdy UCRE i UPRO.
- W przypadku analizy slajdów specjalnych bez uprzedniego zaznaczenia pola wyboru slajdów specjalnych lub postępowania niezgodnie z instrukcjami wyświetlanymi na ekranie wyniki zostaną oflagowane. Możliwe jest także uzyskanie wyników nieprawidłowych.

## **Otwieranie drzwiczek serwisowych**

- 1. Naciśnij panel drzwiczek poniżej ekranu dotykowego.
- 2. **Jeśli w przestrzeni powyżej panelu drzwiczek znajdują się pionowe plastikowe listwy** (patrz zdjęcie 2a poniżej), należy mocno nacisnąć panel drzwiczek.Drzwiczki serwisowe zostaną odblokowane. ALBO

**Jeśli w przestrzeni powyżej panelu drzwiczek znajduje się metalowy uchwyt** (patrz zdjęcie 2b poniżej), należy pociągnąć w dół oba końce metalowego uchwytu powyżej panelu drzwiczek do momentu usłyszenia kliknięcia.Drzwiczki serwisowe zostaną odblokowane.

3. Umieść palec pod środkową częścią drzwiczek serwisowych i unieś je do momentu zablokowania.

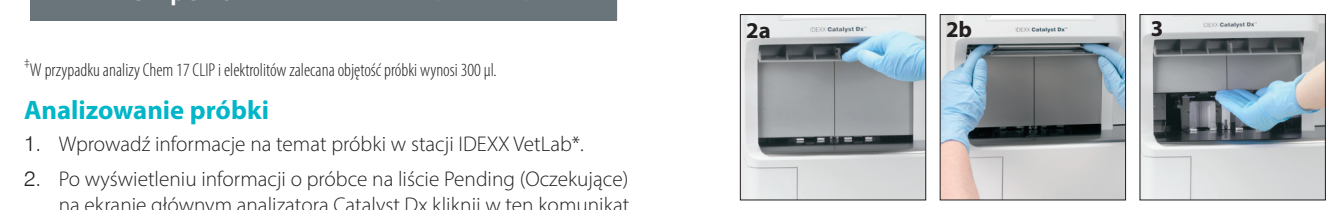

## **Zamykanie drzwiczek serwisowych**

1. **Jeśli w przestrzeni powyżej panelu drzwiczek znajdują się pionowe plastikowe listwy** (patrz zdjęcie 1a poniżej), należy nacisnąć i przytrzymać panel drzwiczek.Drzwiczki serwisowe zamkną się automatycznie. AL $RO$ 

(suma części). **występowek pacjentalisty przyciskiem myszy imię przyciskiem myszy imię przyciskiem myszy imię pacjenta końcenta końce** . Naciśnij **Next** (Dalej). **Imagining partie wybierz partie wybierz partie wybierz metalowego uchwytu powyżej panelu drzwiczek do momentu Jeśli w przestrzeni powyżej panelu drzwiczek znajduje się metalowy**  usłyszenia kliknięcia.Drzwiczki serwisowe zamkną się automatycznie.

> 2. Naciśnij panel drzwiczek poniżej ekranu dotykowego aż do usłyszenia kliknięcia.

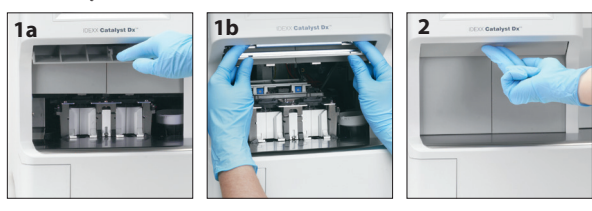

# **Czyszczenie i konserwacja**

#### **Co miesiąc**

- Wyczyść okienko optyczne, pierścień inkubatora i białą płytkę referencyjną.
- Jeśli na osłonie wirówki znajduje się rozlana próbka, należy wyjąć osłonę z analizatora i delikatnie ją wyczyścić wodą z łagodnym mydłem w celu usunięcia pozostałości próbki. Opłucz, dokładnie osusz i odłóż na miejsce.
- Po czyszczeniu uruchom kontrolę jakości w analizatorze.

### **Co trzy miesiące**

Wyjmij filtr wentylatora i dokładnie go odkurz w celu usunięcia zabrudzeń lub kurzu.

### **Stosownie do potrzeb**

- Aktualizuj oprogramowanie analizatora bez zbędnej zwłoki.
- Wyczyść elementy wewnętrzne po wyświetleniu się komunikatu na analizatorze.
- Wyczyść obudowę analizatora wilgotną (nie mokrą) ściereczką niepozostawiającą włókien. Smar można usunąć za pomocą delikatnego mydła w płynie.
- Przed czyszczeniem analizatora należy zawsze odłączyć przewód zasilający.
- W przypadku zabrudzenia ekranu należy przetrzeć go antystatycznym środkiem do czyszczenia ekranów nałożonym na czystą ściereczkę albo ręcznik papierowy. Nie rozpylaj środka czyszczącego bezpośrednio na ekran.
- Wyczyść wnętrze szuflady na odpady za pomocą ściereczki niepozostawiającej włókien nasączonej 70% alkoholem izopropylowym.

## **Czyszczenie elementów wewnętrznych**

- 1. Na ekranie dotykowym Catalyst Dx\* naciśnij **Tools** (Narzędzia), a następnie naciśnij **Clean Analyzer** (Wyczyść analizator).
- 2. Otwórz drzwiczki serwisowe.
- 3. Wyjmij czarne nośniki separatora krwi pełnej, wszelkie separatory krwi pełnej albo pojemniki na próbki z szuflady na próbki; wyjmij także białą osłonę wirówki. Następnie wyczyść czarne nośniki i białą osłonę wacikiem nasączonym alkoholem dostarczonym przez IDEXX i umieść je z powrotem na swoich miejscach.

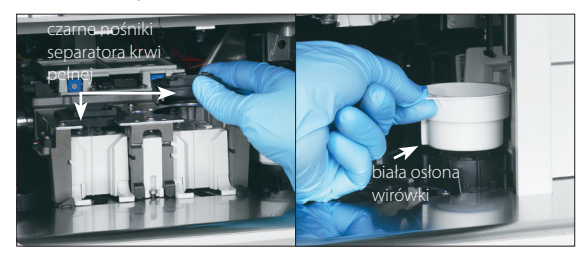

4. Podnieś zespół szuflady na próbki, naciskając środkowy zatrzask i unosząc go.

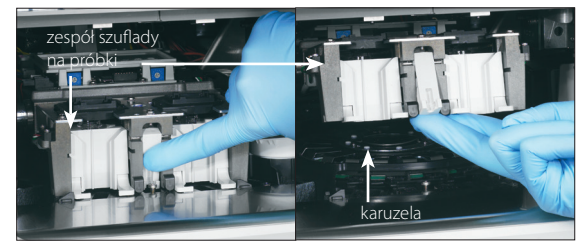

- 5. Wyjmij karuzelę, unosząc ją.
- 6. Przy użyciu wacika nasączonego alkoholem przetrzyj szynę pierścienia inkubatora w kierunku przeciwnym do kierunku ruchu wskazówek zegara (w tym czasie nie przecieraj elementów optycznych ani okna wiązki jonów). Powtórz ten krok co najmniej trzy razy, za każdym razem używając nowego wacika.
- 7. Wyczyść elementy optyczne, okna wiązki jonów i płytkę referencyjną na karuzeli, korzystając z instrukcji w kroku 6.

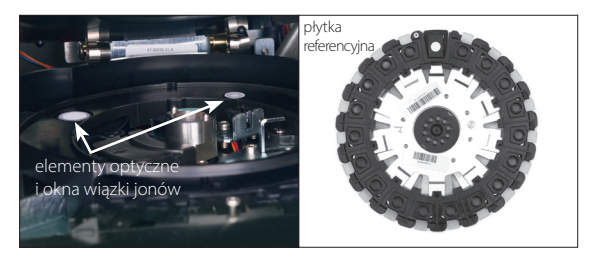

- 8. Przy użyciu suchej chusteczki do urządzeń optycznych wytrzyj do sucha elementy optyczne, okna wiązki jonów i płytkę referencyjną, tak aby wszelka wilgoć odparowała z czyszczonych elementów. Powtórz proces czyszczenia, jeśli pozostały smugi albo plamy.
- 9. Umieść karuzelę z powrotem na swoim miejscu.
- 10. Opuść zespół szuflady na odpady i upewnij się, że została zamocowana w odpowiednim położeniu.
- 11. Zamknij drzwiczki serwisowe.
- 12. Na ekranie dotykowym Catalyst Dx naciśnij **Done** (Gotowe). Analizator przeprowadzi inicjalizację (potrwa to około pięciu minut).

## **Przeprowadzanie kontroli jakości**

- 1. Na ekranie głównym stacji IDEXX VetLab naciśnij **Instruments** (Przyrządy). Zostanie wyświetlony ekran Instruments (Przyrządy).
- 2. Naciśnij kartę **Catalyst Dx**.
- 3. Naciśnij **Quality Control** (Kontrola jakości).
- 4. Naciśnij wykorzystywany numer serii kontroli jakości, a następnie wybierz opcję **Run QC** (Przeprowadź kontrolę jakości).
- 5. Naciśnij informacje dotyczące kontroli jakości na liście Pending (Oczekujące) na ekranie głównym analizatora Catalyst Dx, a następnie naciśnij **Load** (Załaduj).
- 6. Postępuj zgodnie z instrukcjami wyświetlanymi na ekranie, aby załadować materiały do kontroli jakości, a następnie naciśnij **Run** (Rozpocznij). Po uzyskaniu wszystkich wyników można przeglądać wyniki na kilka sposobów:
	- Aby uzyskać dostęp do ekranu Records: Test Results (Kartoteki: Wyniki badań), naciśnij **View** (Pokaż) w oknie komunikatu View Results (Pokaż wyniki). Ten komunikat wyświetla się domyślnie po zakończeniu analizy.
	- Naciśnij QC run (Analiza kontroli jakości) na liście Recent Test Results (Ostatnie wyniki badań) na ekranie głównym stacji IDEXX VetLab, a następnie naciśnij **View** (Pokaż).
	- Naciśnij **Records** (Kartoteki) na ekranie głównym stacji IDEXX VetLab i wybierz analizę kontroli jakości, którą chcesz przeglądać. Następnie naciśnij **View Records** (Pokaż kartoteki), naciśnij wybrany wynik badania, a następnie naciśnij **View Results** (Pokaż wyniki).

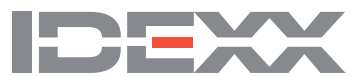